# INSTRUKCJA OBSŁUGI TERMOSTATU DO MAT WiFi INDUAL

Model: 603-WiFi / 08-WiFi / 08H-WiFi

#### WSTEP:

W celu wykorzystania pełnego potencjału termostatu, należy zainstalować aplikację Smart Life / Tuya Smart i dodać urządzenie do aplikacji. Umożliwi to kreowanie scenariuszy na podstawie pogody i lokalizacji oraz innych zaawansowanych parametrów. Dodanie termostatu do aplikacji ułatwi zmianę podstawowych, jak i również tych bardziej zaawansowanych funkcji termostatu.

## SPECYFIKACIA TECHNICZNA

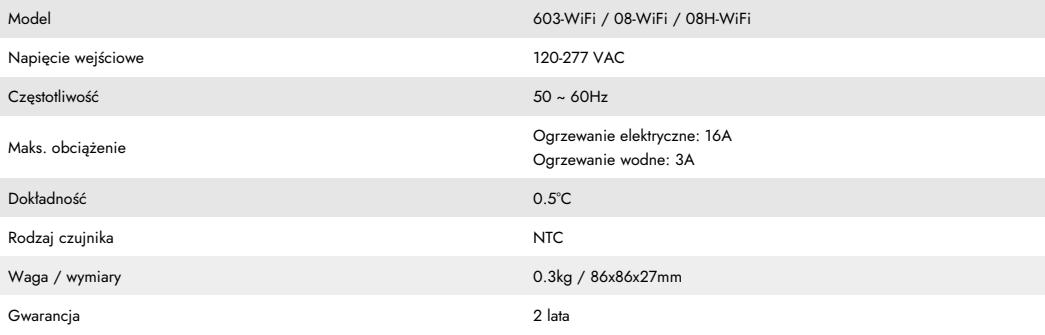

## SCHEMAT PODŁĄCZENIA

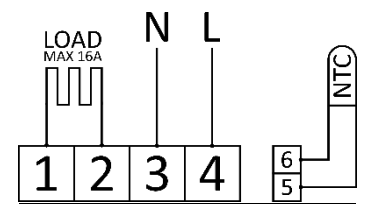

PODŁĄCZENIE DO OGRZEWANIA ELEKTRYCZNEGO

#### RODZAJE WYŚWIETLACZY W TERMOSTATACH:

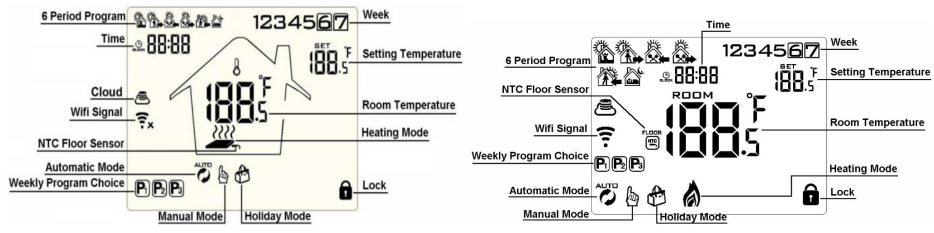

#### I. OGRZEWANIE

Domyślnie termostat włączy urządzenie grzewcze, kiedy temperatura pomieszczenia "ROOM" spadnie o jeden stopień poniżej temperatury zadanej "SET" i wyłączy je, kiedy temperatura pomieszczenia "ROOM" wzrośnie 1 stopień powyżej temperatury zadanej "SET". Zakres różnicy (odchylenia) temperatury, w których termostat włącza i wyłącza urządzenie grzewcze może zostać zmieniony - po więcej informacji przejdź do sekcji V. Używaj strzałek, aby zmienić zadaną temperaturę.

#### II. USTAWIENIA ZEGARA

Kliknij (pr.), aby zmienić ustawienia zegara. Używaj strzałek (v oraz 4) aby poprawnie ustawić aktualną godzinę i dzień tygodnia – klikaj <sup>(DR)</sup> w celu zatwierdzenia swoich wyborów. Po zatwierdzeniu ustawień minut termostat automatycznie przejdzie do zmiany godziny, a po zatwierdzeniu godzin przejdzie do zmiany dnia tygodnia. Po zatwierdzeniu dnia tygodnia termostat wróci do menu głównego. Termostat sam wyjdzie do menu głównego po około 10 sekundach bezczynności.

## III. USTAWIENIA TRYBU WAKACYJNEGO

Tryb wakacyjny pozwala na tymczasowe, liczone w dniach ustawienie zadanej przez użytkownika temperatury. Przytrzymaj (px) przez około 4 sekundy, aby przejść do ustawień trybu wakacyjnego. Używaj strzałek do zmiany ustawień. Pierwszą opcją jest samo włączenie trybu wakacyjnego. Ustaw "ON" jeżeli chcesz włączyć tryb wakacyjny. Ustaw ilość dni, na którą chcesz wyjechać i zatwierdź klikając  $\alpha$ . Ostatnim ustawieniem jest zadanie temperatury dla trybu wakacyjnego. Ustaw temperaturę i zatwierdź klikając ok.

## IV. TRYB AUTOMATYCZNY - OPIS I PROGRAMOWANIE PÓR DNIA

Tryb automatyczny pozwala na zaprogramowanie 6 scenariuszy dla dni roboczych i weekend'u. Domyślne ustawienia scenariuszy przedstawione są w tabeli poniżej.

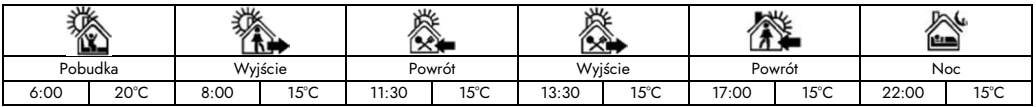

Gdy tryb automatyczny jest włączony, na ekranie urządzenia widnieje obecny scenariusz w postaci reprezentującego go symbolu i zadana dla niego temperatura "SET". Zmiana trybu sterowania między trybem automatycznym i ręcznym odbywa się poprzez kliknięcie przycisku sej.

## SAMODZIELNE PROGRAMOWANIE SCENARIUSZY TRYBU AUTOMATYCZNEGO:

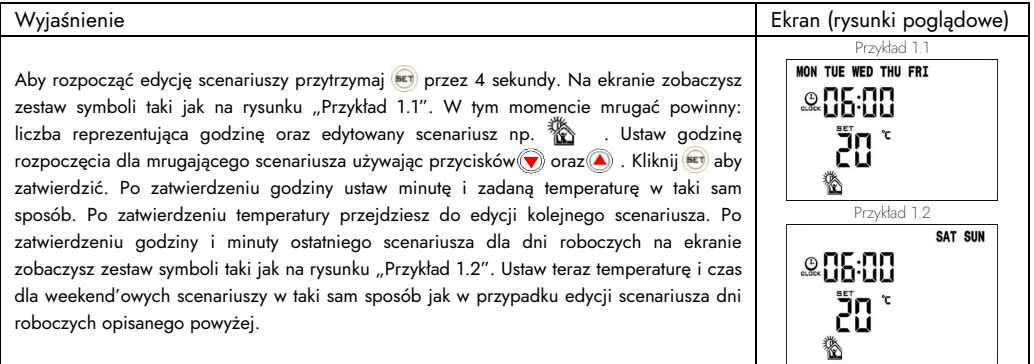

# V. USTAWIENIA ZAAWANSOWANE

W sekcji tej dowiesz się m.in. jak przywrócić ustawienia fabryczne urządzenia, ale także zmienisz ustawienia zaawansowane tj.: włączenie/wyłączenie trybu automatycznego, zmiana z trybu ogrzewania na chłodzenie (obsługa klimatyzatora / wentylatora), zmienisz zakres temperatury załączania się urządzenia grzewczego (zobacz sekcja "I. OGRZEWANIE"), skalibrujesz sensor temperatury itp.

Aby przejść do ustawień zaawansowanych A upewnij się, że termostat jest wyłączony po czym przytrzymaj (\*) przez 3 sekundy. Aby przejść do ustawień zaawansowanych B upewnij się, że termostat jest wyłączony po czym przytrzymaj <sup>(DK)</sup> przez 3 sekundy. Przechodzenie do kolejnej pozycji odbywa się przez naciśnięcie przycisku  $\circ$ , a wartość ustawienia konkretnej pozycji edytujemy używając strzałek oraz (A). Aby wrócić do ekranu głównego kliknij (O lub zaczekaj około 10 sekund – po chwili bezczynności termostat sam wyjdzie do ekranu głównego. Dostępne ustawienia zaawansowane dla menu A oraz B, ich pozycje i opisy znajdują się w tabelach poniżej.

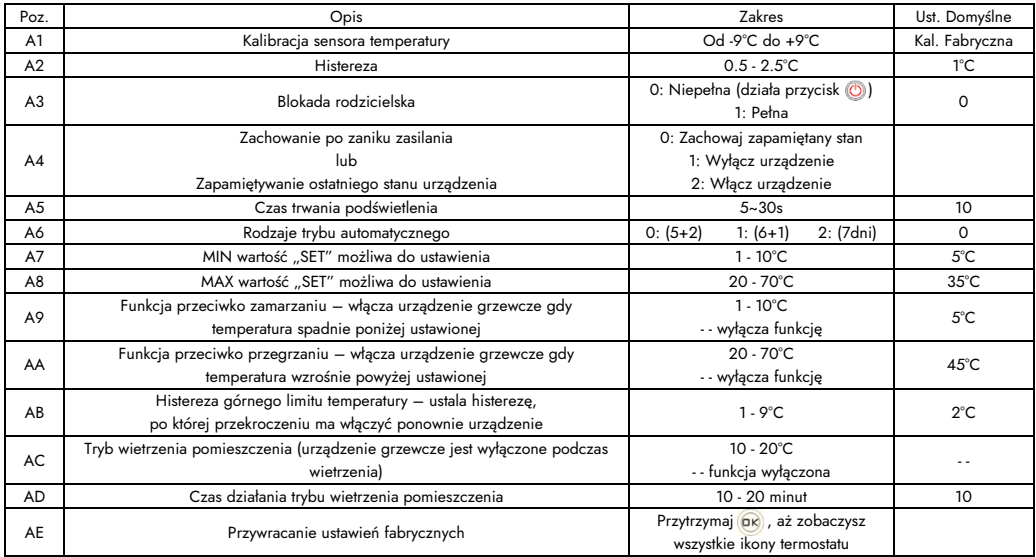

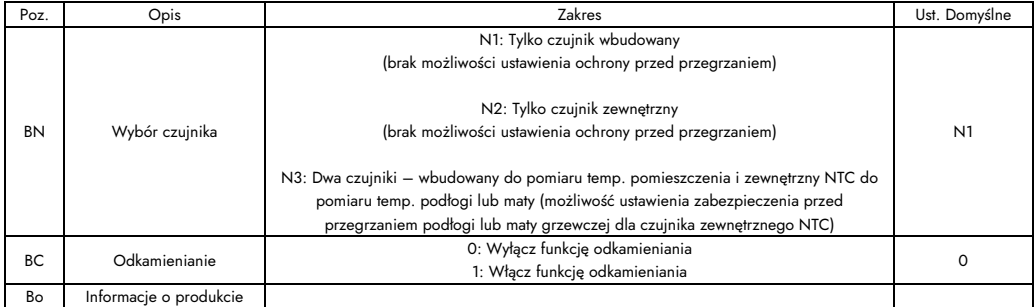

#### V. DODAWANIE TERMOSTATU W APLIKACJI

Sekcja ta opisuje proces dodawania termostatu do aplikacji Smart Life – dostępna jest ona za darmo w Sklepie Google Play (dla urządzeń Android) oraz App Store (dla urządzeń iOS). Zainstaluj aplikację i zaloguj się – jeśli nie masz konta zarejestruj się. Przed przystąpieniem do dodawania termostatu do aplikacji upewnij się, że urządzenie znajduje się w zasięgu sieci WiFi oraz, że sieć WiFi ma dostęp do Internetu. Aby dodać urządzenie należy kliknąć przycisk "Dodaj urządzenie" lub  $\left\{\bullet\right\}$  w prawym górnym rogu. Przejdź do kategorii "Inne produkty" i wybierz "Inne produkty (Wi-Fi)". Wprowadź dane twojej sieci WiFi - nazwę sieci i hasło. Po przejściu dalej kliknij zlokalizowany w prawym górnym rogu napis "EZ Mode" - z rozwijanego menu wybierz AP Mode. W tym momencie włącz termostat i prztrzymaj jednocześnie przyciski ( $\overline{m}$ ) oraz (DK) do momentu, w którym na wyświetlaczu zaczną mrugać symbole łączności WiFi (patrz strona 1, ROZMIESZCZENI SYMBOLI NA WYŚWIETLACZU). Jeżeli mrugają oba symbole ( $\widehat{\bullet}$  oraz  $\widehat{\bullet}$ ) termostat znajduje się w trybie "EZ Mode" – oznacza to, że aplikacja może automatycznie go wykryć przez "Odnajdowanie urządzeń w pobliżu". Aby dodać termostat ręcznie przytrzymaj ponowniue przyciski przyciski (sz) oraz (DK) do momentu, aż będzie mrugać jedynie symbol . Urządzenie jest teraz w trybie parowania AP Mode. Potwierdź mruganie w aplikacji wybierając "Blink Slowly". Połącz teraz telefon z termostatem przez punkt dostępowy. Kliknij "Połącz teraz", po czym z listy dostępnych sieci WiFi wybierz tą emitowaną przez termostat – jej nzawa zaczyna się na "SmartLife-XXXX" lub "SM-XXXX ". Połącz się z nią i wróć do aplikacji Smart Life. Zobaczysz informację o wyszukiwaniu i dodawaniu urządzenia. Po dodaniu termostatu do aplikacji wyskoczy stosowne powiadomienie o pomyślnym przebiegu operacji. Możesz teraz sterować wszystkimi funkcjami termostatu z poziomu aplikacji na twoim telefonie!